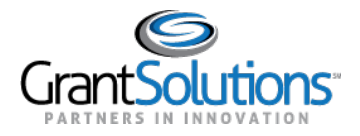

## **Switch Back to Classic**

In the New Experience, users can switch back to the Classic Experience of the "My Grants List" screen by clicking the**Switch Back to Classic** button.

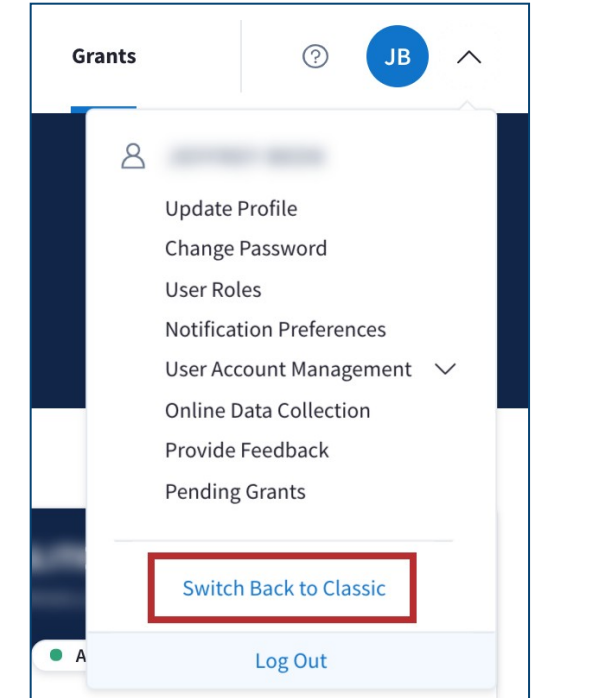

*Figure 1: User Avatar drop-down with Switch Back to Classic button*

## START SURVEY

1. A window appears with the message, "Before reverting back to Classic, we'd like to hear from you."Clickthe**Start Survey**buttontobegintheFeedbackSurveyfortheNewExperience.

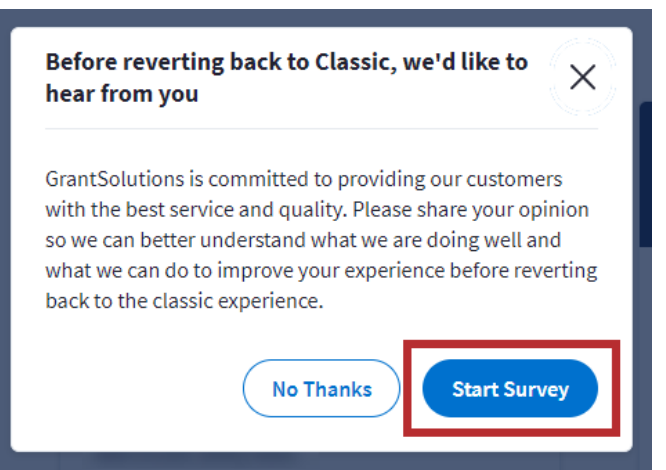

*Figure 2: Switch Back to Classic message with Start Survey button*

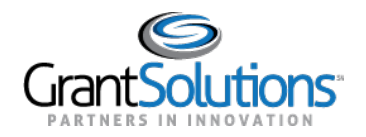

2. The "New Experience Survey" screen appears. Click the **Provide Feedback** button to provide feedback. Once the survey is submitted and users are routed to the Classic Experience of the "My Grants List"screen.

| My Grants List (Switch to New Experience)      |                          |  |                                                   |                |
|------------------------------------------------|--------------------------|--|---------------------------------------------------|----------------|
|                                                |                          |  | <b>Show Expired Grants</b>                        |                |
| Grant Number:                                  |                          |  | <b>View NGA</b>                                   |                |
| Grant Program:                                 |                          |  | <b>Grant Notes</b><br><b>Funding Restrictions</b> |                |
| Program Office:                                |                          |  |                                                   | <b>History</b> |
| Project Title:                                 |                          |  | <b>Manage Amendments</b>                          |                |
|                                                |                          |  | <b>Performance Reporting</b>                      | Reports        |
| Award Issue Date: 2                            | 06/13/2017               |  |                                                   |                |
| Project Period:                                | 08/19/2011 to 09/30/2023 |  |                                                   |                |
| <b>Budget Period:</b>                          | 08/19/2011 to 07/31/2017 |  |                                                   |                |
| Total Approved Budget (Federal): \$294,781,579 |                          |  |                                                   |                |
| Next T&C Due Date:                             | N/A                      |  |                                                   |                |
| Status:                                        | No Existing Amendments   |  |                                                   |                |
| Non Competing Status:                          | Pending                  |  |                                                   |                |
| Non Competing Due Date:                        |                          |  |                                                   |                |

*Figure 3: Classic Experience of the My Grants List screen*

**Note:** If users switch to the Classic Experience of the "My Grants List" screen, upon subsequent log ins, theNewExperienceofthe"MyGrantsList" screenappears.Click the**Switch Back toClassic**button upon each log in to switch to the Classic Experience of the "My Grants List" screen.

## No Thanks

Alternatively,clickthe**NoThanks**buttontoswitchbacktotheClassicExperienceofthe"MyGrants List" screen without completing the Feedback Survey.

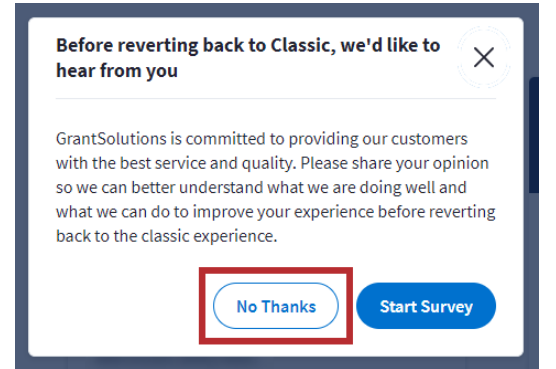

*Figure 4: Switch Back to Classic message with No Thanks button*

Users are routed directly to the Classic Experience of the "My Grants List" screen.

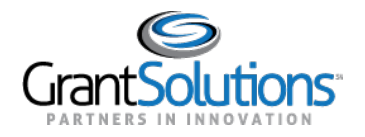

## **Switch to New Experience**

In the Classic Experience, users can switch to the New Experience of the "My Grants List" screen by clicking the **Switch to New Experience**link.

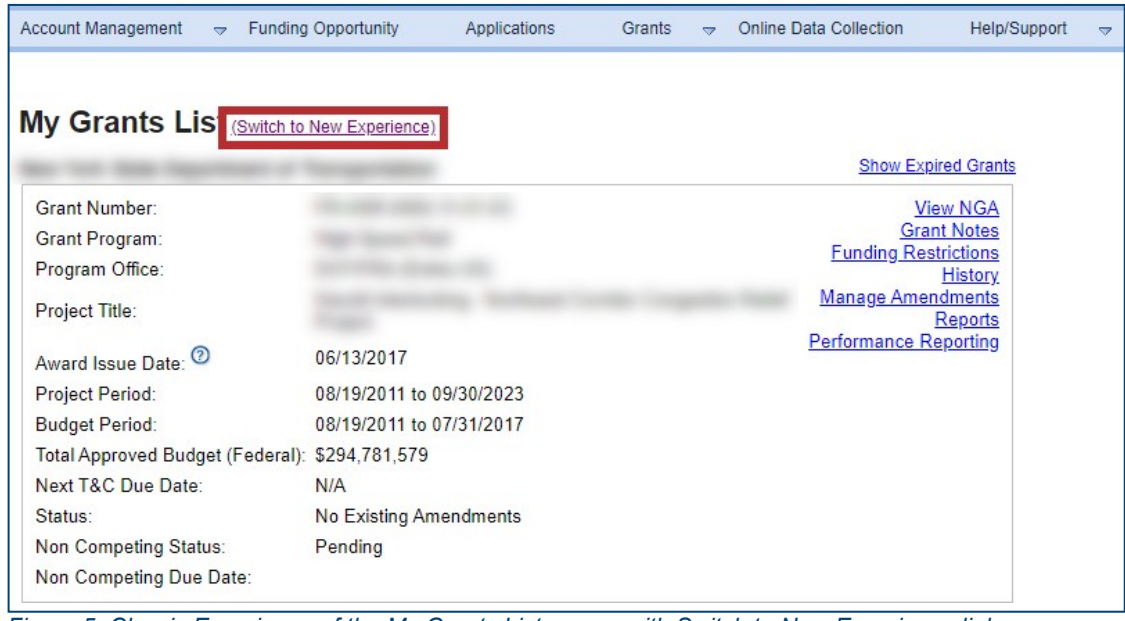

*Figure 5: Classic Experience of the My Grants List screen with Switch to New Experience link*

Users are routed to the New Experience of the "My Grant List" screen.

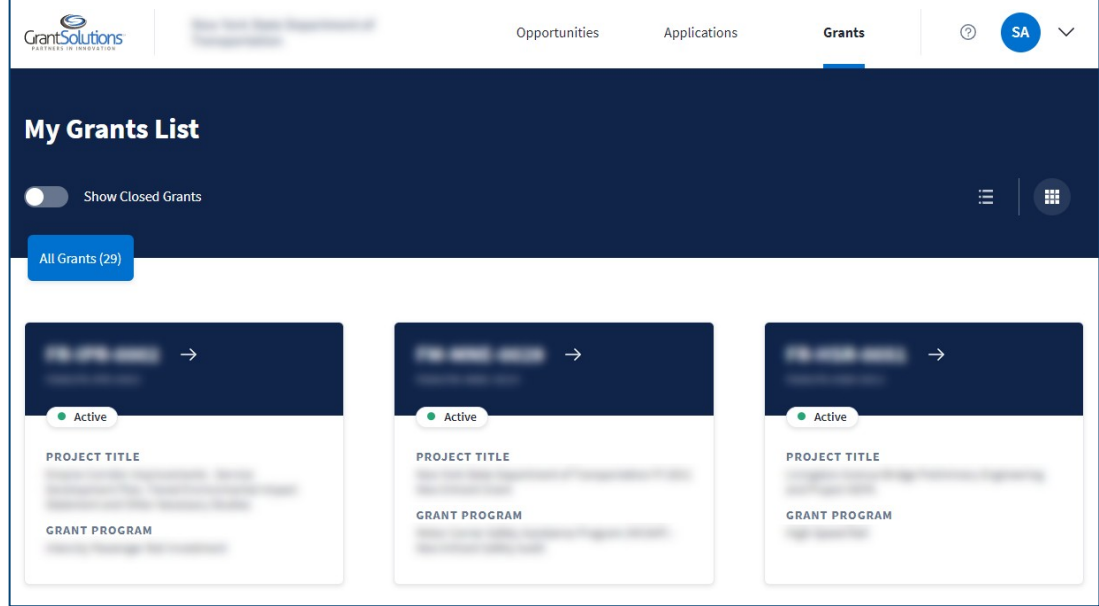

*Figure 6: New Experience of the My Grants List screen*